# **LabVIEW**

## **Quick Reference Card**

Take advantage of the following resources to help you during each phase of using LabVIEW – from installation through advanced development. Use the following resources for the most comprehensive documentation.

## Online Resources

### HFI P MFNU

For the simplest, most integrated approach to using the **LabVIEW Help**, select **Help»Show Context Help** or press **Ctrl-H** and move your cursor over an object.

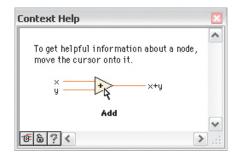

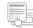

### LabVIEW Help

Select **Help»LabVIEW Help** to access information about LabVIEW programming concepts, step-by-step instructions for using LabVIEW, and reference information about LabVIEW VIs, functions, palettes, menus, and tools.

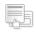

### Find Examples

Select **Help»Find Examples** to browse hundreds of example VIs. You can modify an example VI to fit an application, or you can copy and paste from one or more examples into a VI you create.

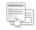

### Web Resources

Select **Help»Web Resources** to access links to LabVIEW resources on **ni.com** including upgrades, training and seminars, customer solutions, example VIs, LabVIEW support and documentation, user groups, and discussion forums.

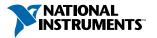

# LabVIEW

# **Keyboard Shortcuts**

| Objects and Movement                |                                                                                               |
|-------------------------------------|-----------------------------------------------------------------------------------------------|
| Shift-click                         | Selects multiple objects; adds an object to the current selection.                            |
| ↑↓→← (arrow keys)                   | Moves the selected objects one pixel at a time.                                               |
| Shift-↑↓→←                          | Moves the selected objects several pixels at a time.                                          |
| Shift-click (drag)                  | Moves the selected objects in one axis.                                                       |
| Ctrl-click (drag)                   | Duplicates the selected objects.                                                              |
| Ctrl-Shift-click (drag)             | Duplicates the selected objects and moves them in one axis.                                   |
| Shift-resize                        | Resizes the selected object while maintaining aspect ratio.                                   |
| Ctrl-resize                         | Resizes the selected object while maintaining center point.                                   |
| Ctrl-Shift-resize                   | Resizes the selected object while maintaining center point and aspect ratio.                  |
| Ctrl-drag a rectangle in open space | Adds more working space to the front panel or block diagram.                                  |
| Ctrl-A                              | Selects all front panel or block diagram items.                                               |
| Ctrl-Shift-A                        | Performs last alignment operation on objects.                                                 |
| Ctrl-D                              | Performs last distribution operation on objects.                                              |
| Double-click open space             | Adds a free label to the front panel or block diagram if automatic tool selection is enabled. |
| Ctrl-mouse wheel                    | Scrolls through subdiagrams of a Case,<br>Event, or Stacked Sequence structure.               |
| Spacebar (drag)                     | Disables preset alignment positions when moving object labels or captions.                    |
| Ctrl-U                              | Reroutes all wires and rearranges block diagram objects automatically.                        |

| Debugging |                    |
|-----------|--------------------|
| Ctrl-↓    | Steps into node.   |
| Ctrl-→    | Steps over node.   |
| Ctrl-↓    | Steps out of node. |

| Basic Editing |                                    |
|---------------|------------------------------------|
| Ctrl-Z        | Undoes last action.                |
| Ctrl-Shift-Z  | Redoes last action.                |
| Ctrl-X        | Cuts selected objects.             |
| Ctrl-C        | Copies selected objects.           |
| Ctrl-V        | Pastes last cut or copied objects. |

| Navigatin      | g the LabVIEW Environment                                                                  |
|----------------|--------------------------------------------------------------------------------------------|
| Ctrl-E         | Displays the block diagram or front panel window.                                          |
| Ctrl-#         | Enables or disables grid alignment.<br>(Mac OS) Press the Command-* keys.                  |
| Ctrl-/         | Maximizes and restores the window.                                                         |
| Ctrl-T         | Tiles front panel and block diagram windows.                                               |
| Ctrl-F         | Finds objects or text.                                                                     |
| Ctrl-G         | Searches VIs for next instance of object or text.                                          |
| Ctrl-Shift-G   | Searches VIs for previous instance of object or text.                                      |
| Ctrl-Shift-F   | Displays the <b>Search Results</b> window.                                                 |
| Ctrl-Tab       | Cycles through LabVIEW windows.                                                            |
| Ctrl-Shift-Tab | Cycles through LabVIEW windows in reverse order.                                           |
| Ctrl-Shift-N   | Displays the <b>Navigation</b> window.                                                     |
| Ctrl-I         | Displays the <b>VI Properties</b> dialog box.                                              |
| Ctrl-L         | Displays the <b>Error list</b> window.                                                     |
| Ctrl-Shift-E   | Displays current VI in <b>Project Explorer</b> window.                                     |
| Ctrl-Y         | Displays the <b>History</b> window.                                                        |
| Ctrl-Shift-W   | Displays the <b>All Windows</b> dialog box.                                                |
| Ctrl-Space     | Displays the <b>Quick Drop</b> dialog box.<br>(Mac OS) Press the Command-Shift-Space keys. |

| Navigating the VI Hierarchy Window                                           |                                                                                   |  |
|------------------------------------------------------------------------------|-----------------------------------------------------------------------------------|--|
| Ctrl-D                                                                       | Redraws the window.                                                               |  |
| Ctrl-A                                                                       | Shows all VIs in the window.                                                      |  |
| Ctrl-click VI                                                                | Displays the subVIs and other nodes that make up the VI you select in the window. |  |
| Enter †                                                                      | Finds next node that matches the search string.                                   |  |
| Shift-Enter †                                                                | Finds previous node that matches the search string.                               |  |
| <sup>†</sup> After initiating a search by typing in the VI Hierarchy window. |                                                                                   |  |

| File Operations |                        |
|-----------------|------------------------|
| Ctrl-N          | Opens a new, blank VI. |
| Ctrl-0          | Opens an existing VI.  |
| Ctrl-W          | Closes the VI.         |
| Ctrl-S          | Saves the VI.          |
| Ctrl-Shift-S    | Saves all open files.  |
| Ctrl-P          | Prints the window.     |
| Ctrl-Q          | Quits LabVIEW.         |

| Help         |                                                                                   |
|--------------|-----------------------------------------------------------------------------------|
| Ctrl-H       | Displays the <b>Context Help</b> window. (Mac OS) Press the Command-Shift-H keys. |
| Ctrl-Shift-L | Locks the Context Help window.                                                    |
| Ctrl-? or F1 | Displays the <b>LabVIEW Help</b> .                                                |

Refer to the **LabVIEW Help** for keyboard shortcut variations on other system locales and keyboard layouts.

| Tools and Palettes                                    |                                                                                                    |
|-------------------------------------------------------|----------------------------------------------------------------------------------------------------|
| Ctrl                                                  | Switches to the next most useful tool.                                                                                                    |
| Shift                                                 | Switches to the Positioning tool.                                                                                                    |
| Ctrl-Shift over open space                            | Switches to the Scrolling tool.                                                                                                    |
| Spacebar <sup>†</sup>                                 | Toggles between the two most common tools.                                                                                                    |
| Shift-Tab <sup>†</sup>                                | Enables automatic tool selection.                                                                                                    |
| Tab <sup>†</sup>                                      | Cycles through the four most common tools if you disabled automatic tool selection by clicking the <b>Automatic Tool Selection</b> button. Otherwise, enables automatic tool selection. |
| ↑↓ <del>→</del> ←                                     | Navigates temporary <b>Controls</b> and <b>Functions</b> palettes.                                                                                                    |
| Enter                                                 | Navigates into a temporary palette.                                                                                                    |
| Esc                                                   | Navigates out of a temporary palette.                                                                                                    |
| Shift-right-click                                     | Displays a temporary version of the <b>Tools</b> palette at the location of the cursor.                                                                                                 |
| <sup>†</sup> If automatic tool selection is disabled. |                                                                                                    |

| SubVIs                                                          |                                                                                                    |
|-----------------------------------------------------------------|----------------------------------------------------------------------------------------------------|
| Double-click subVI                                              | Displays the subVI front panel.                                                                                |
| Ctrl-double-click<br>subVl                                      | Displays the subVI block diagram and front panel.                                                              |
| Drag VI icon to block<br>diagram                                | Places that VI as a subVI on the block diagram.                                                                |
| Shift-drag VI icon<br>to block diagram                          | Places that VI as a subVI on the block diagram with constants wired for controls that have non-default values. |
| Ctrl-right-click block<br>diagram and select<br>VI from palette | Opens the front panel of that VI.                                                                              |

| Execution                  |                                                                  |
|----------------------------|------------------------------------------------------------------|
| Ctrl-R                     | Runs the VI.                                                     |
| Ctrl†                      | Stops the VI.                                                    |
| Ctrl-M                     | Changes to run or edit mode.                                     |
| Ctrl-Run button            | Recompiles the current VI.                                       |
| Ctrl-Shift-Run button      | Recompiles all VIs in memory.                                    |
| Ctrl-↓†                    | Moves key focus inside an array or cluster.                      |
| Ctrl-↑†                    | Moves key focus outside an array or cluster.                     |
| Tab <sup>†</sup>           | Navigates the controls or indicators according to tabbing order. |
| Shift-Tab <sup>†</sup>     | Navigates backward through the controls or indicators.           |
| † While the VI is running. |                                                                  |

| Text                                   |                                                                                                    |
|----------------------------------------|----------------------------------------------------------------------------------------------------|
| Double-click                           | Selects a single word in a string.                                                                                             |
| Triple-click                           | Selects an entire string.                                                                                                    |
| Ctrl-→                                 | Moves forward in string by one word.                                                                                           |
| Ctrl-←                                 | Moves backward in string by one word.                                                                                          |
| Home                                   | Moves to the beginning of current line in string.                                                                              |
| End                                    | Moves to the end of current line in string.                                                                                    |
| Ctrl-Home                              | Moves to the beginning of entire string.                                                                                       |
| Ctrl-End                               | Moves to the end of entire string.                                                                                             |
| Shift-Enter                            | Adds new items when entering items in enumerated type controls and constants, ring controls and constants, or Case structures. |
| Esc                                    | Cancels current edit in a string.                                                                                              |
| Ctrl-Enter                             | Ends text entry.                                                                                                    |
| Ctrl-=                                 | Increases the current font size.                                                                                               |
| Ctrl                                   | Decreases the current font size.                                                                                               |
| Ctrl-0                                 | Displays the <b>Font Style</b> dialog box.                                                                                     |
| Ctrl-1 <sup>†</sup>                    | Changes to the Application font.                                                                                               |
| Ctrl-2 <sup>†</sup>                    | Changes to the System font.                                                                                                    |
| Ctrl-3 <sup>†</sup>                    | Changes to the Dialog font.                                                                                                    |
| Ctrl-4 <sup>†</sup>                    | Changes to the current font.                                                                                                   |
| † In the <b>Font Style</b> dialog box. |                                                                                                    |

| Wiring                                              |                                                                   |
|-----------------------------------------------------|-------------------------------------------------------------------|
| Ctrl-B                                              | Deletes all broken wires in a VI.                                 |
| Esc, right-click, or<br>click terminal <sup>†</sup> | Cancels a wire you started.                                       |
| Single-click wire                                   | Selects one segment.                                              |
| Double-click wire                                   | Selects a branch.                                                 |
| Triple-click wire                                   | Selects the entire wire.                                          |
| $\mathbf{A}^{\dagger}$                              | Temporarily disables automatic wire routing.                      |
| Double-click <sup>†</sup>                           | Tacks down wire without connecting it.                            |
| spacebar <sup>†</sup>                               | Switches the direction of a wire between horizontal and vertical. |
| spacebar                                            | While moving objects, toggles automatic wiring.                   |
| Ctrl-click input on function with two inputs        | Switches the two input wires.                                     |
| Shift-click <sup>†</sup>                            | Undoes last point where you set a wire.                           |
| <sup>†</sup> While wiring.                          |                                                                   |

 $\begin{tabular}{ll} \textbf{Note} : The \begin{tabular}{ll} \textbf{Ctrl} & key in these shortcuts corresponds to the \begin{tabular}{ll} \textbf{Option} & or \begin{tabular}{ll} \textbf{Command} & key on Mac OS and the \begin{tabular}{ll} \textbf{Alt} & key on Linux. \end{tabular}$ 

# **Manuals**

### **INSTALLATION**

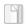

### LabVIEW Release Notes

Provides additional installation instructions for LabVIEW. Also describes the system requirements for LabVIEW, including the LabVIEW Application Builder.

### **UPGRADE**

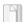

## LabVIEW Upgrade Notes

Describes new features and issues you might encounter when you upgrade LabVIEW to the latest version on Windows, Mac OS, and Linux.

### USAGE

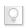

### Getting Started with LabVIEW

Complete quick tutorials to learn about building data acquisition and instrument control applications.

### **SUPPORT**

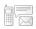

### LabVIEW Readme

Last-minute information about LabVIEW that did not make it into other resources. Includes bug fixes, possible installation or compatibility issues, and changes from previous versions of LabVIEW.